## **Połączenie z użytkownikiem w MS Teams**

1. Otwieramy aplikację MS Teams (nie z poziomu Office 365, ale klasyczną aplikację).

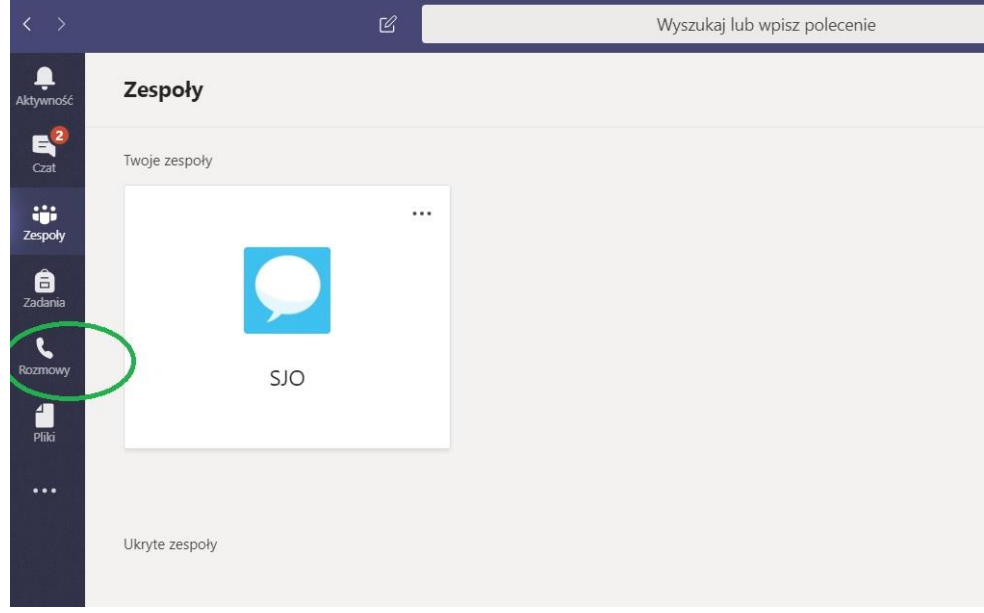

2. Następnie na pasku z lewej strony ekranu klikamy **Rozmowy**.

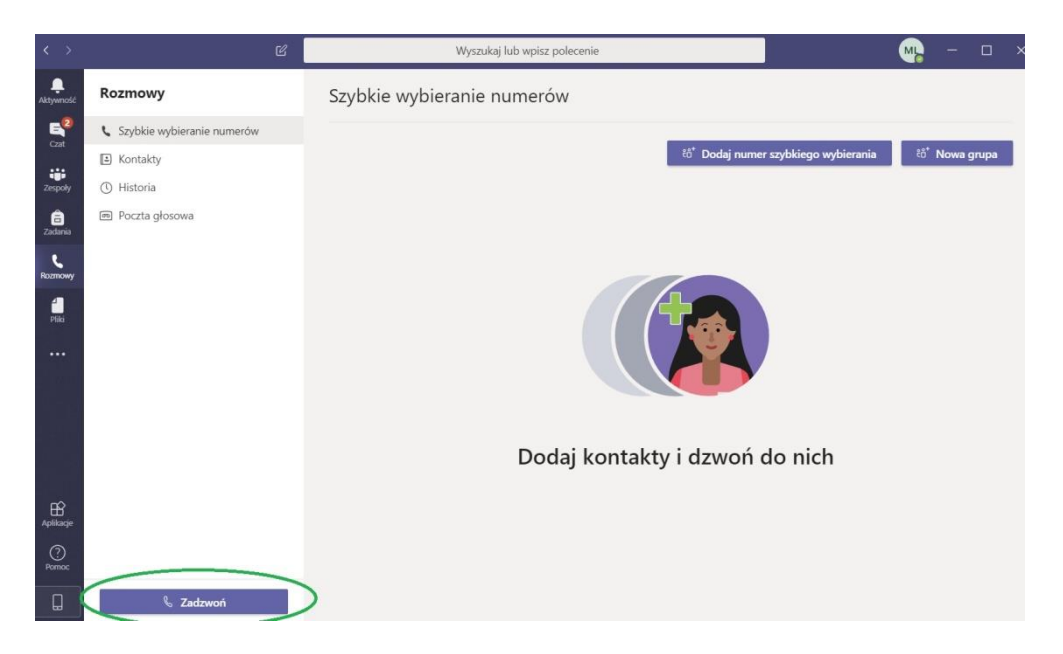

## 3. Klikamy przycisk **Zadzwoń**.

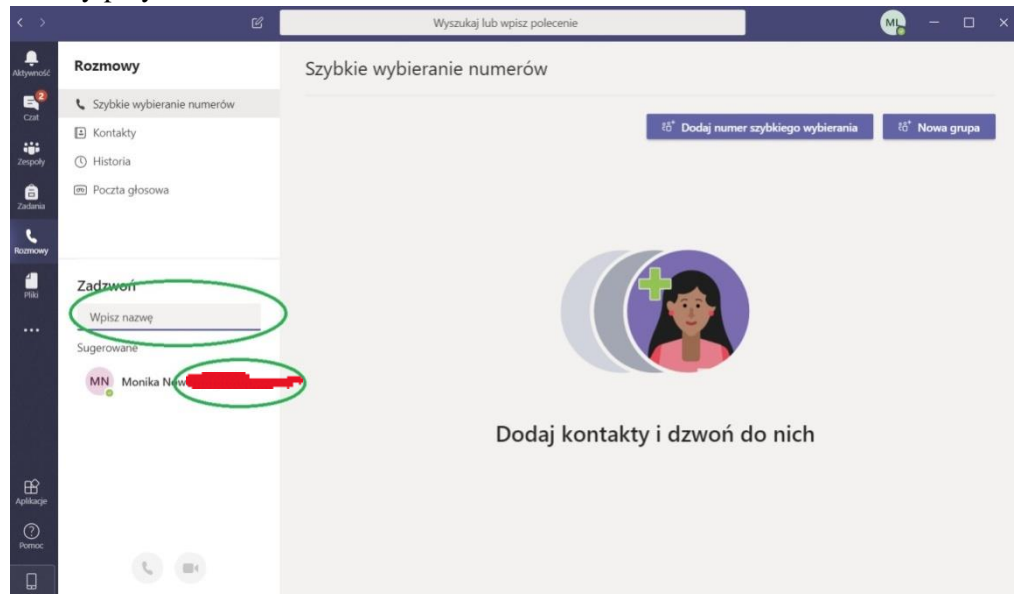

4. Następnie w polu **Wpisz nazwę** podajemy imię i nazwisko użytkownika, z którym chcemy się skontaktować. Osoby, z którymi wcześniej nawiązywaliśmy połączenia pojawią się na liście **Sugerowane**. Jeśli wcześniej dodaliśmy kontakty, to możemy je teraz wybrać z listy **Rozmowy**, polecenie **Kontakty**. Jak widać przy nazwisku użytkownika, możemy wybrać **Rozmowę głosową** lub **Rozmowę wideo**. Klikamy dowolny przycisk (wideo możemy włączyć później, w trakcie spotkania).

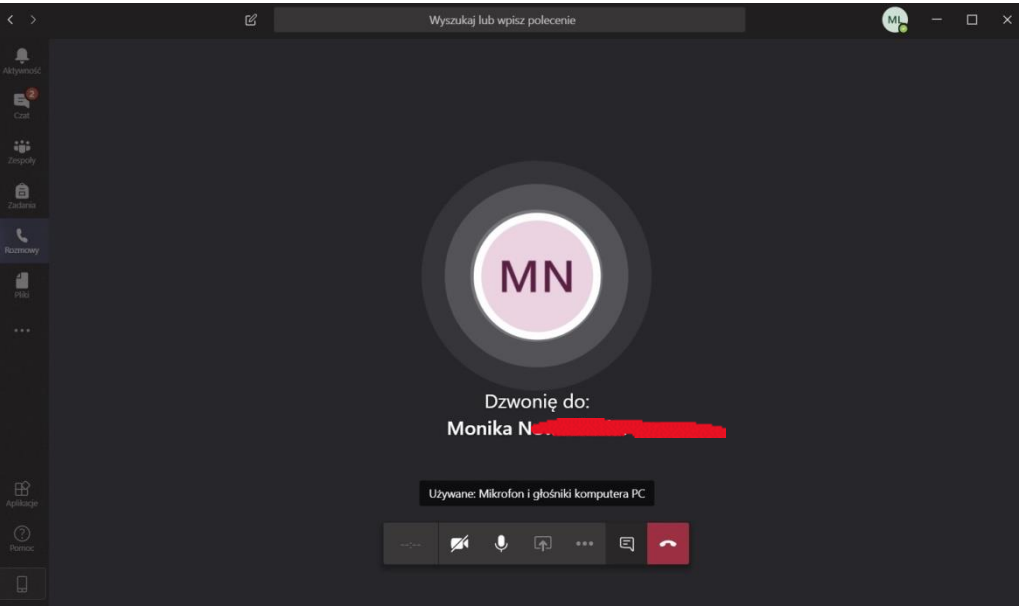

5. Ukaże nam się ekran nawiązywania polączenia. W tym czasie studentowi wyskoczy na ekranie okienko z informacją, iż do niego dzwonimy i powinien w nim kliknąć Dołącz. Po zakończeniu rozmowy klikamy czerwony przycisk **Rozłącz**.

**WAŻNE** Należy poprosić studenta, aby zalogował się w aplikacji MS Teams na 5 minut przed egzaminem.

**WAŻNE** Należy uprzedzić studenta, iż musi zaczekać na okienko z zaproszeniem do rozmowy. Wcześniej nic nie klika, ponieważ "rozminiemy się" na spotkaniu.

*Opracowała: Małgorzata Lang*